Virtual LC 4. アカウント

## 1. ユーザー管理

ユーザーアカウントを編集、削除します。

#### ■ ユーザーの検索

ユーザーアカウントを検索します。

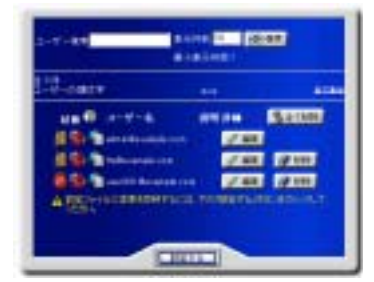

「ユーザー検索」に検索キーワードを入力します。

一度に表示する検索結果の最大件数を変更する場合は「表示件数」の値を変更します。

「検索」ボタンをクリックして検索を実行します。又、ユーザー名の頭文字で検索する場合は「ユーザーの頭文字」から選択します。 全てのユーザーを表示させる場合は「全て表示」をクリックします。

### ■ ログイン/メール/FTP の許可状況

ユーザーのログイン/メール/FTP の許可状況が表示されます。なお、バーチャルドメインとしてメール/FTP が許可されていない場 合、メール/FTP の許可状況そのものが表示されません。

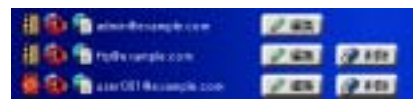

ログイン/メール/FTP の許可状況を変更する場合は、「編集」ボタンをクリックして該当項目を変更します。詳細は後述の ユーザー設定変更を参照ください。

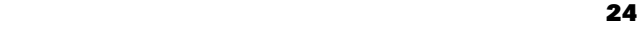

#### ■ユーザー設定の編集

アカウントを編集する場合は、「編集」ボタンをクリックします。 アカウント編集画面が表示され、以下の項目について設定ができます。

#### ● ユーザー設定変更

ユーザーアカウントの基本的な設定を行います。

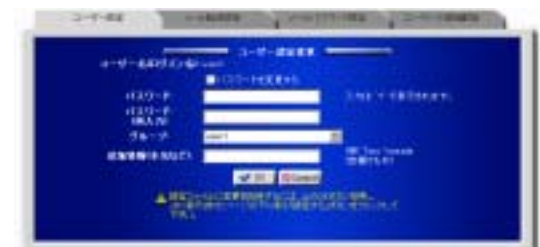

パスワードを変更する」を選択し、「パスワード」とスファードはパスワード

必要に応じて「追加情報(本名など)」を入力します。

この他に変更する項目があれば、他のタブをクリックします。

なければ「OK」ボタンをクリックして、ユーザー一覧画面に戻り「設定する」ボタンをクリックして設定を終了します。

#### ● メール転送設定

配送されたメールを、他のメールアドレスへ転送するための設定を行います。

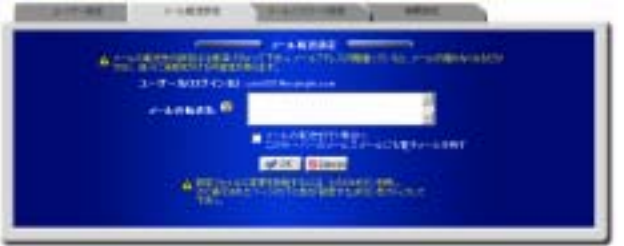

なお、ドメインで提供するサービスとしてメールサーバーが選択されていない場合、この設定画面は表示されません。 転送先となるアドレスを「メールの転送先」に入力します。

複数のメールアドレスを指定する場合は、半角スペースか、カンマで区切るか、1つずつ改行して入力することで登録できます。 転送するメールを、サーバーに保存しておきたい場合は、「メールの転送を行う場合に、このサーバーのメールスプールにも電子 メールを残す」を選択します。

この他に変更する項目があれば、他のタブをクリックします。

なければ「OK」ボタンをクリックして、ユーザー一覧画面に戻り「設定する」ボタンをクリックして設定を終了します。

### ● メールパスワード設定

メールパスワードなどメールの基本的な設定を行います。

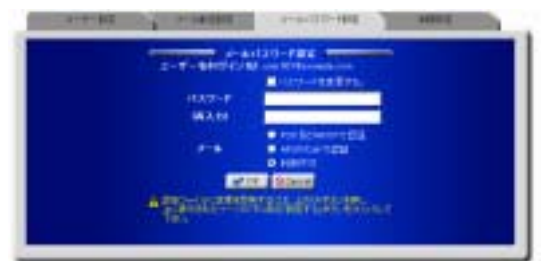

なお、ドメインで提供するサービスとしてメールサーバーが選択されていない場合、この設定画面は表示されません。

パスワードを変更する」を選択し、「パスワード」とスワード」と

メールを利用不可に変更する場合は、メールで「利用不可」を選択します。

メールの認証を APOP だけに限定してメールを利用可能にする場合は、メールで「APOP のみで認証」を、POP でも APOP でも メールを利用可能にする場合は、「POP 及び APOP で認証」を選択します。

この他に変更する項目があれば、他のタブをクリックします。

なければ「OK」ボタンをクリックして、ユーザー一覧画面に戻り「設定する」ボタンをクリックして設定を終了します。

#### • 制限設定

シェルやFTP の利用、アカウントの有効期限、ホーム領域やメールスプール領域の制限設定を行います。

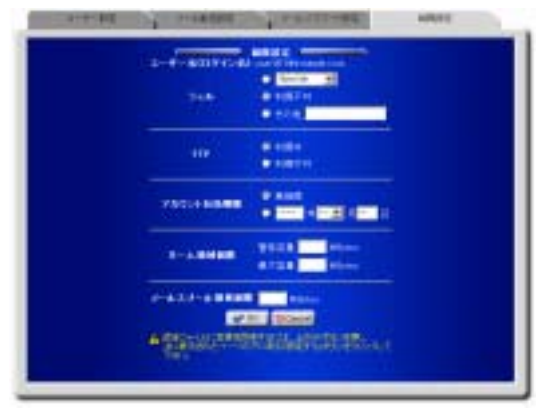

シェルの利用を許可する湯 → シェルのメニューから利用するシェルを選択するか、「その他」を選択してシェルをフルパスで入 力します。

シェルの利用を許可しない場合は、シェルで「利用不可」を選択します。

FTP の利用を許可する場合はFTP で「利用可」を、許可しない場合は「利用不可」を選択します。

なお、ドメインで提供するサービスとして FTP サーバーが選択されていない場合は設定できません(FTP は利用できません)。 アカウント有効期限を試行つ场期限を年月日で指定し、設定しない場合は「無期限」を選択します。

ホーム領域制限を設定する場合は、「警告容量」と「最大容量」に制限値を入力します。なお、ディスク使用容量制限が有効でな い場合は設定できません。

ホーム領域制限を設定しない場合は、「警告容量」と「最大容量」の制限値を空にします。

䊄䊜䉟䊮䈮ᦨᄢ䊂䉞䉴䉪ኈ㊂䈱㒢䈏⸳ቯ䈘䉏䈩䈇䉎႐ว䇮䈖䈱㒢䉕䈋䉎䈖䈫䈲䈪䈐䉁䈞䉖䇯 メールスプール領域制限を設定する場合は、制限値を入力します。 メールスプール領域制限を設定しない場合は、制限値を空にします。 なお、ドメインで提供するサービスとしてメールサーバーが選択されていない場合は設定できません。

71 ▲ドメインにメールスプール容量の制限が設定されている場合は、この制限を越えることはできません。

この他に変更する項目があれば、他のタブをクリックします。

なければ「OK」ボタンをクリックして、ユーザー一覧画面に戻り「設定する」ボタンをクリックして設定を終了します。

#### ■ ユーザーの削除

既存のユーザーを削除します。

ユーザー一覧画面で「削除」ボタンをクリックします。削除を取りやめたい場合はもう一度ボタン(取り消しボタン)をクリックします。

画面に表示されているユーザーを全て削除する場合は、「全て削除」ボタンをクリックします。取りやめたい場合は削除と同様にも う一度ボタン(取り消しボタン)をクリックします。

「設定する」ボタンをクリックして設定を終了します。

# 2. ユーザー追加

新規にユーザーまかにはデージル画面には、テンプレート設定で指定した値が初期値として表示されます。あらかじ めテンプレート設定を行うことによりユーザー追加がスムーズに行えます。テンプレート設定を行っていない場合は先にテンプ レート設定を行うことをお薦めします。

### ■ユーザーの追加

追加するユーザー情報の設定を行います。

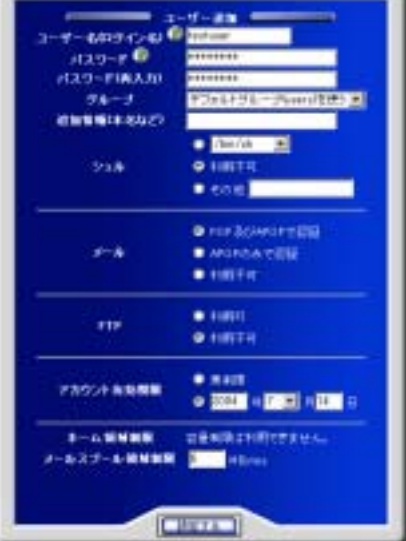

「ユーザー名(ログイン名)」、「パスワード」を入力します。

必要に応じて「追加情報(本名など)」を入力します。

シェルの利用を許可する場合は、シェルのメニューから利用するシェルを選択するか、「その他」を選択してシェルをフルパスで入 力します。

シェルの利用を許可しない場合は、シェルで「利用不可」を選択します。

メールの認証を APOP だけに限定してメールの利用を許可する場合はメールで「APOP のみで認証」を、POP でも APOP でも メールの利用を許可する場合は「POP 及び APOP で認証」を選択します。

メールの利用を許可しない場合は、メールで「利用不可」を選択します。

なお、ドメインで提供するサービスとしてメールサーバーが選択されていない場合は設定できません。

FTP の利用を許可する場合はFTP で「利用可」を、許可しない場合は「利用不可」を選択します。

#### <u>28 and 28 and 28 and 28 and 28 and 28 and 28 and 28 and 28 and 28 and 28 and 28 and 28 and 28 and 28 and 28 and 28 and 28 and 28 and 28 and 28 and 28 and 28 and 28 and 28 and 28 and 28 and 28 and 28 and 28 and 28 and 28 a</u>

なお、ドメインで提供するサービスとして FTP サーバーが選択されていない場合は選択できません(FTP は利用できません)。 アカウント有効期限を設定する場合は有効期限を年月日で指定し、設定しない場合は「無期限」を選択します。 ホーム領域制限を設定する場合は、「警告容量」と「最大容量」に制限値を入力します。なお、ディスク使用容量制限が有効でな い場合は設定できません。

ホーム領域制限を設定しない場合は、「警告容量」と「最大容量」の制限値を空にします。

</u> メールスプール領域制限を設定する場合は、制限値を入力します。 メールスプール領域制限を設定しない場合は、制限値を空にします。 なお、ドメインで提供するサービスとしてメールサーバーが選択されていない場合は設定できません。

䊄䊜䉟䊮䈮䊂䉞䉴䉪ኈ㊂䈱㒢䈏⸳ቯ䈘䉏䈩䈇䉎႐ว䈲䇮䈖䈱㒢䉕䈋䉎䈖䈫䈲䈪䈐䉁䈞䉖䇯 「設定する」ボタンをクリックして設定を終了します。

# 3. CSV 一括ユーザー登録

このバーチャルドメインにユーザーを一括して登録します。

### ■ ユーザーの一括追加

ユーザーを一括して登録します。

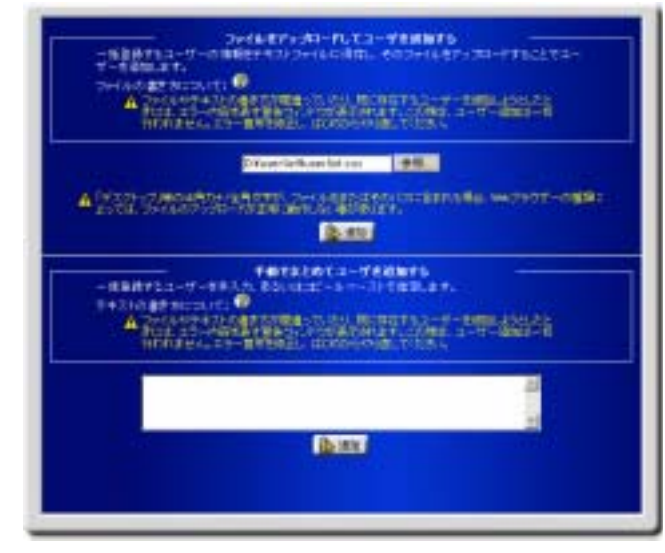

ユーザーリストのファイルをフップロードしてユーザーを追加する」に、ファイルのパスを入力 するか、「参照」ボタンをクリックし、ファイルの指定ウインドウからファイルの場所を指定します。

手入力の場合は「手動でまとめてユーザーを追加する」にユーザー情報を入力します。

#### ● 一括管理の入力形式

- 1.ユーザー名(必須) 2.平文パスワード、省略時はランダムで決定されます。(追加後に表示されます。) 3. 本名などの付加情報 4. アカウントが所属するグループ名(無視されます。)<br>5. ログインシェル 6. 転送メールアドレス 7. メールパスワード 8. メール設定(-1:不可/0:POP と APOP/1:APOP) 9. ユーザーの有効期限(YYYY/MM/DD) 10. FTP ログインの可否(0 : 可/1 : 不可) 11. メールスブール制限容量(Bytes) 12. ディスク制限容量 (kB) 13. iノード制限数
- 14. ディスク超過許容量(kB) 15. iノード超過許容数

䈵䉌䈏䈭䉇ᗵ䈛䈭䈬䈲䇮ᢥሼ䉮䊷䊄䈏 EUC-JP 䈱႐ว䈱䉂䈗↪䈮䈭䉏䉁䈜䇯

「追加」ボタンをクリックして登録します。

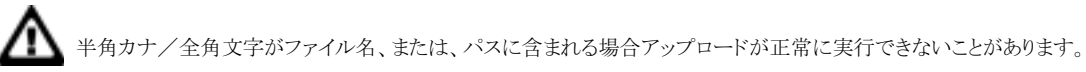

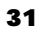

# 4. CSV 一括ユーザー削除

このバーチャルドメインに登録されているユーザーを一括して削除します。

#### ■ ユーザーの一括削除

ユーザーを一括して削除します。

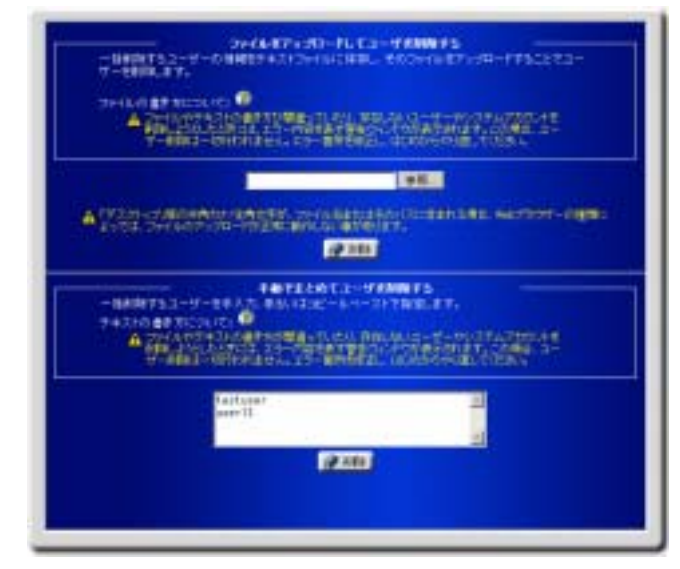

ユーザーリストのファイルをアップロードしてユーザーを削除する」、にファイルのパスを入力 するか「参照」ボタンをクリックしファイルの指定ウインドウからファイルの場所を指定します。

手入力の場合は「手動でまとめてユーザーを削除する」にユーザー情報を入力します。

 $\sum$  半角カナ/全角文字がファイル名、または、パスに含まれる場合アップロードが正常に実行できないことがあります。

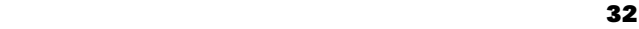

# 5.CSV 一括ユーザー保存

このバーチャルドメインに登録されているユーザーの情報をCSV 形式のファイルで保存します。

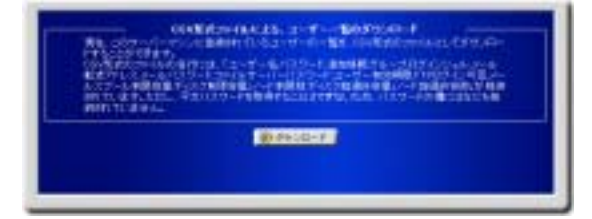

このファイルには、パスワード以外のユーザー情報が記録されています。「ダウンロード」ボタンをクリックし、保存場所を指定して ダウンロードします。

### ■ ユーザーリストの保存

サーバーに登録されているユーザーリストを CSV 形式のファイルで保存します。 ユーザーリストファイルには、パスワード以外のユーザー情報が記録されています。 「ダウンロード」ボタンをクリックし、保存場所を指定して、ダウンロードします。

# 6. テンプレート設定

ユーザー追加画面の初期値として表示する値の設定を行います。同じような設定を持つユーザーを効率的に追加できます。

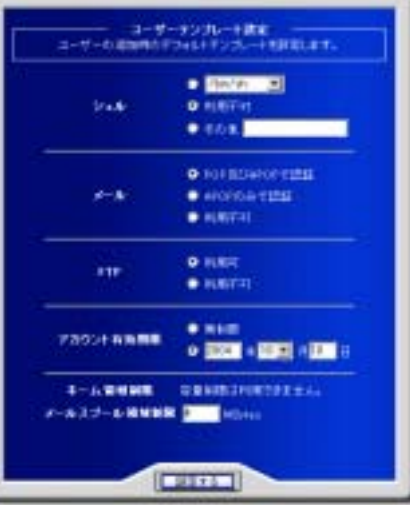

シェルの利用を許可するみ一ゟ場へらいょぁぁ. 「その他」を選択するか、「その他」を選択してシェルをフルパスで入 力します。

シェルの利用を許可しない場合は、シェルで「利用不可」を選択します。

メールの認証を APOP だけに限定してメールの利用を許可する場合はメールで「APOP のみで認証」を、POP でも APOP でも メールを利用可能にする場合は「POP 及び APOP で認証」を選択します。

メールの利用を許可しない場合は、メールで「利用不可」を選択します。

なお、ドメインで提供するサービスとしてメールサーバーが選択されていない場合は設定できません。

FTP の利用を許可する場合はFTP で「利用可」を、許可しない場合は「利用不可」を選択します。

なお、ドメインで提供するサービスとして FTP サーバーが選択されていない場合は選択できません(FTP は利用できません)。

アカウント有効期限を割えらぬ期限を年月日で指定し、設定しない場合は「無期限」を選択します。

ホーム領域制限を設定する場合は、「警告容量」と「最大容量」に制限値入力します。なお、ディスク使用容量制限が有効でない 場合は設定できません。

ホーム領域制限を設定しない場合は、「警告容量」と「最大容量」の制限値を空にします。

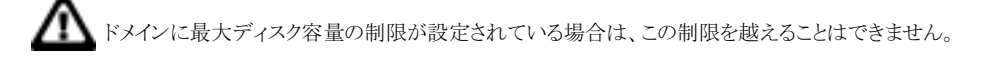

メールスプール領域制限を設定する場合は、制限値を入力します。 メールスプール領域制限を設定しない場合は、制限値を空にします。 なお、ドメインで提供するサービスとしてメールサーバーが選択されていない場合は設定できません。

⚠ ∫ドメインにメールスプール容量の制限が設定されている場合は、この制限を越えることはできません。 「設定する」ボタンをクリックし、設定を終了します。

# 7. メールやFTPなどのクライアントソフトの設定

### ◎ ドメイン管理者

### ■ メールソフト

・SMTPサーバー:mail.ドメイン名 (例 mail.yourdomain.co.jp) • POPサーバー:mail.ドメイン名 (例 mail.vourdomain.co.jp) • POPアカウント名:admin%ドメイン名 (例 admin%yourdomain.co.jp)

### $-\rightarrow$  0utlook Express  $\rightarrow$

## ■ FTPソフト

·FTPサーバー:ftp.ドメイン名 (例 ftp.yourdomain.co.jp) •FTPアカウント:admin@ドメイン名 (例 admin@yourdomain.co.jp) •リモートホスト初期ディレクトリ:htdocs

$$
-\rightarrow \text{ FFFTP} \tag{}
$$

ṻẅɟᑍἸὊἈὊ

### ■ メールソフト

• SMTPサーバー:mail.ドメイン名 (例 mail.yourdomain.co.jp) • POPサーバー:mail.ドメイン名 (例 mail.vourdomain.co.ip) • POPアカウント名: ユーザー名%ドメイン名 (例 taro%yourdomain.co.jp)

### $-\rightarrow$  0utlook Express  $\qquad \qquad$ )

### ■ FTPソフト

•FTPサーバー:FTP.ドメイン名 (例 ftp.yourdomain.co.jp) •FTPアカウント: ユーザー名@ドメイン名 (例 taro@yourdomain.co.jp) •リモートホスト初期ディレクトリ: public html

### $-\rightarrow$  FFFIP

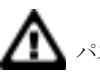

パスワードに関しましては、各自ご利用のものを入力して下さい。

#### $\sim$  36